بىمەتعالى

سامانه سا(سامانه سینه شده امور آموزشی)<br>•

راہنی اتحاب واحد دائیجو<br>راہنی اتحاب واحد دائیجو

**جهت انتخاب واحد می بایست ابتدا به سایت دانشگاه به آدرس[cir.a.sums.saba](http://www.sipad.tums.ac.ir/) مراجعه کنید سپس به صفحه زیر هدایت می شوید :** 

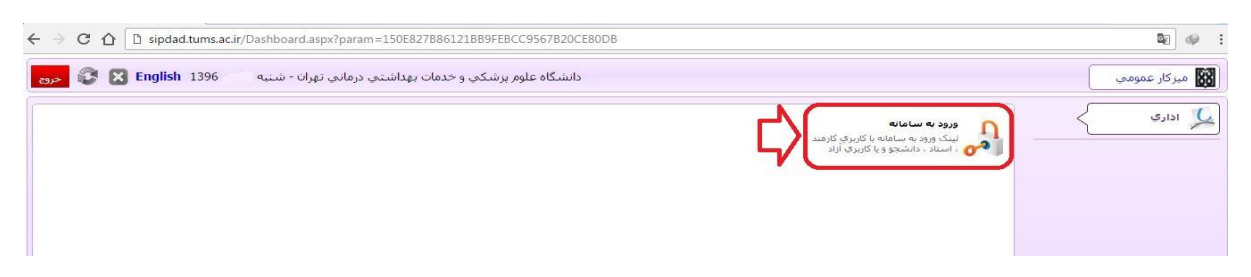

**در صفحه باال بر روی "ورود به سامانه" کلیک کنید تا صفحه ذیل برای شما باز شود :**

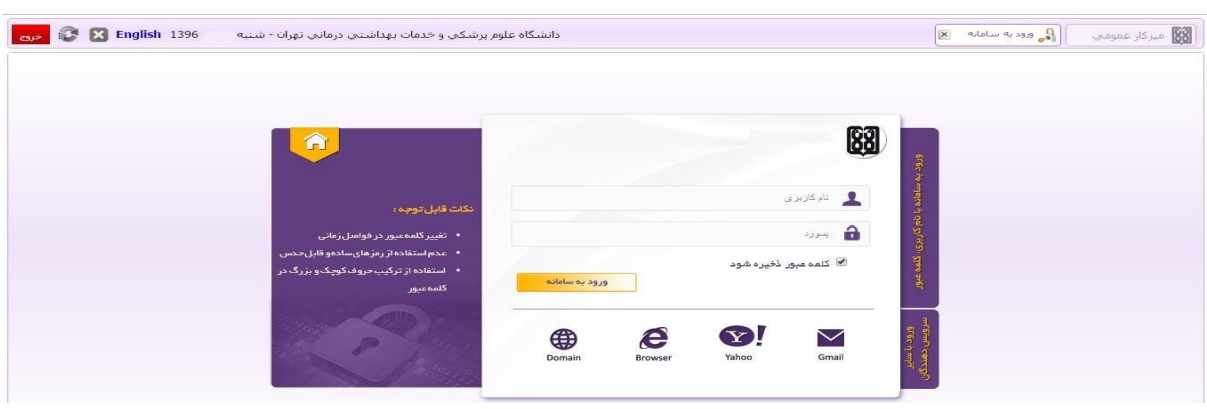

**در کادر باال در کنار کادر تصویر شماره دانشجویی خود و در کنار کادر تصویر رمز عبور شما که به صورت پیش فرض شماره ملی می باشد را وارد نمایید و سپس بر روی دکمه "ورود به سامانه" کلیک کنید تا وارد سامانه آموزشی شوید)تصویر ذیل(.**

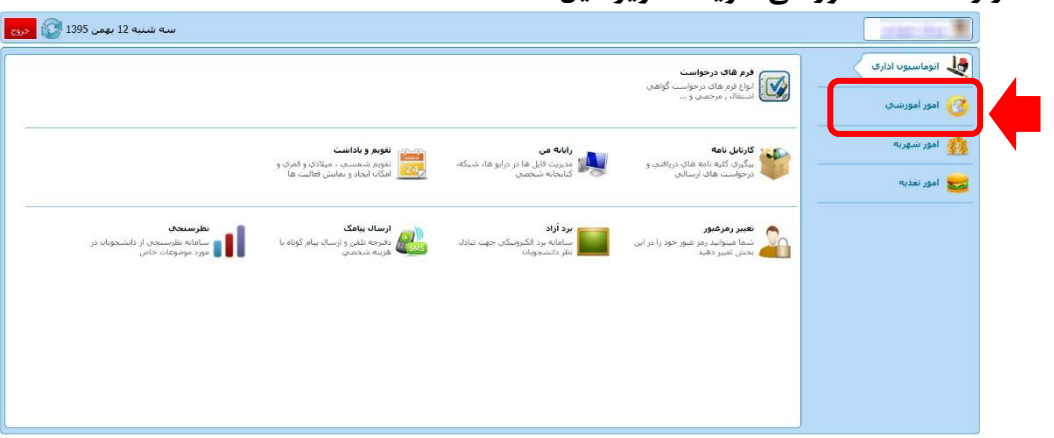

**همانطور که در تصویر باال مشاهده میکنید ، می بایست بر روی گزینه "امور آموزش" کلیک کنید . پس از کلیک به صفحه ذیل هدایت می شوید :** 

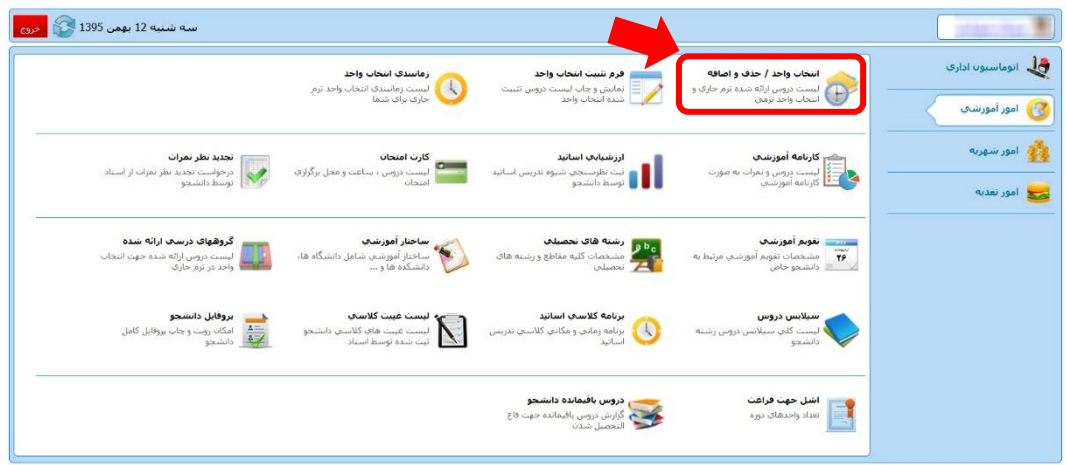

**در صفحه باال ، همانطور که مشخص شده است می بایست بر روی گزینه "انتخاب واحد/حذف و اضافه" کلیک کنید. پس از کلیک به صفحه ذیل هدایت می شوید :** 

| جستجوی نام درس :<br>ليست : ﴿ دِروسِ آخِذِ شِدِهِ وَ قَابِلِ آخِذِ<br>ı.                                                                    |                          |
|----------------------------------------------------------------------------------------------------|--------------------------|
|                                                                                                    |                          |
| تئوري عملي كارگاهي شهريه ت<br>زمان<br>استاد<br>زیرگروه<br>گروه<br>شهریه ع<br>نام درس                                                       |                          |
| O<br>877164<br>آمار و کاربرد2<br>$\mathbf{0}$<br>$\overline{\mathbf{3}}$<br>$\mathbf{0}$<br>$\theta$<br>$\sim$<br>$\overline{\phantom{a}}$ |                          |
| Ø<br>$\,$ 0 $\,$<br>877164<br>$\overline{\mathbf{3}}$<br>اقتصادكلان<br>$\mathbb O$<br>$\,$ 0 $\,$<br>$\cdots$<br>$\sim$                    |                          |
| ĉ,<br>انقلاب اسلامي<br>$\,$ 0<br>$\overline{2}$<br>389850<br>$\,$ 0<br>$\,$ 0<br>$\cdots$<br>$\overline{\phantom{a}}$                      |                          |
| ĉ,<br>$\,0\,$<br>925893<br>$\mathbf 0$<br>$\,$ 0<br>3<br>بهره ورې و تجزيه و تحليل در سازمان<br>$\cdots$<br>$\sim$                          |                          |
| Ó<br>تاريخ اسلام<br>$\,0\,$<br>$\,$ 0<br>$\overline{2}$<br>389850<br>$\bf{0}$<br>$\sim$<br>$\cdots$                                        |                          |
| ø<br>$\overline{\phantom{a}}$<br>$\,$ 0<br>$\mathbf 0$<br>$\overline{\mathbf{3}}$<br>$\,$ 0 $\,$<br>925893<br>تحقيق درعمليات1<br>$\sim$    | $\overline{\phantom{a}}$ |

**مشاهده است)مانند عکس ذیل(:**

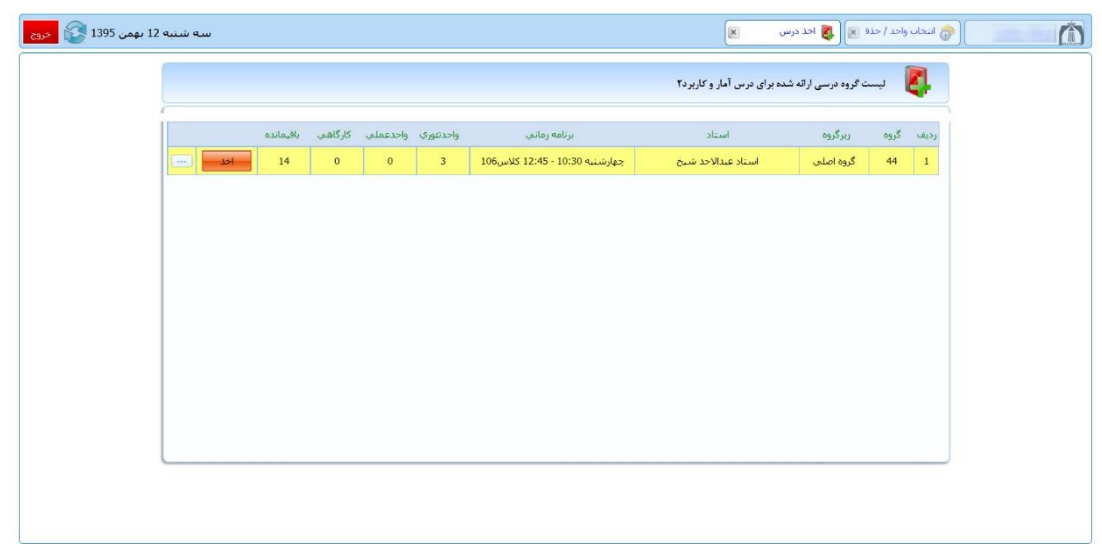

**جهت اخذ درس بر روی دکمه کلیک نمایید . پس از کلیک بر روی این دکمه از این صفحه به صورت اتوماتیک خارج می شوید و پیغامی مبنی بر اخذ درس به شما داده خواهد شد و کادر روی نام آن درس به رنگ سبز درخواهد آمد)مانند عکس ذیل(:**

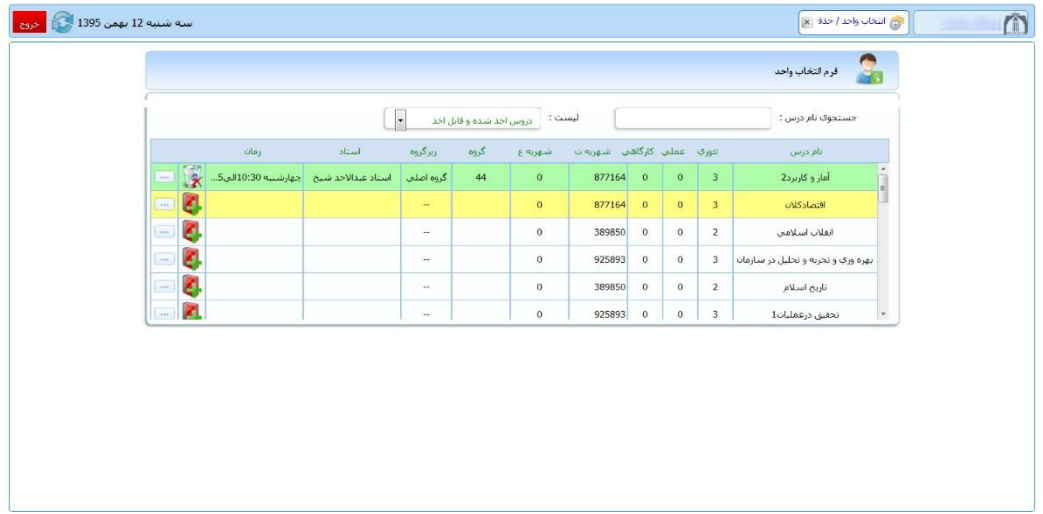

**درصورتی که نیاز به حذف درس بنا بر هر دلیلی بود ، می توانید بر روی کلیک نمایید ، سپس درس از حالت انتخاب خارج می شود .** 

**بعد از اتمام مراحل انتخاب واحد و اطمینان از صحت انتخاب واحد می بایست انتخاب واحد خود را تثبیت نهایی نمایید.**

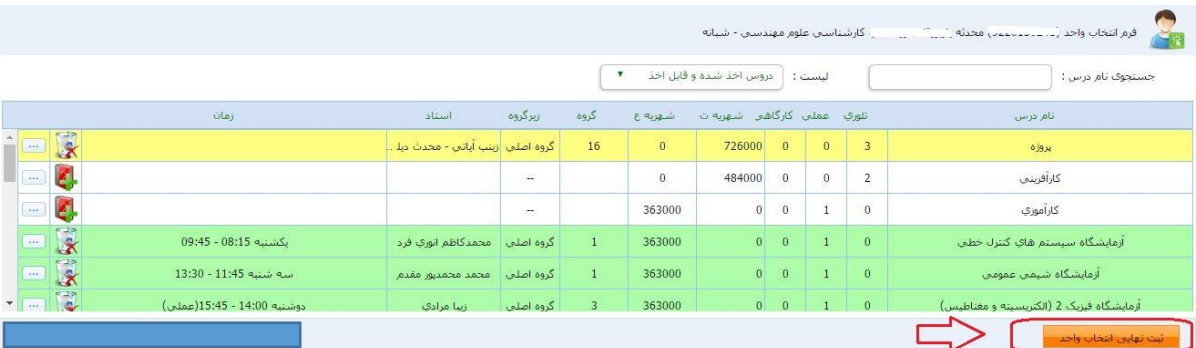

**برای این کار بر روی گزینه تثبیت نهایی انتخاب واحد کلیلک کنید.**

**پس از زدن این دکمه به صفحه زیر وارد خواهید شد :**

تثبيت نهايي انتخاب واحد وضعيت تثبيت : **التبيت نشده** \* كاربر گرامي در صورت اعمال تثبيت نهائي ، انتخاب واحد شما قطعي تلقي خواهد شد. \* قابل ذکر است بعد از تثبیت نهائی دیگر شما مجاز به اخذ و حذف درس در این مرحله از انتخاب واحد نخواهید بود.

**در صورت تثبیت نهایی انتخاب واحد دیگر مجاز به تغییر آن نمی باشید.**

**توجه کنید با اخذ دروس در مراحل قبل این دروس در کارنامه آموزشی شما و لیست دروس انتخاب شده نیمسال شما درج خواهد شد و در صورت عدم تثبیت این دروس از کارنامه و لیست دروس اخذ شده شما حذف نخواهد شد ، از دکمه تثبیت انتخاب واحد فقط برای مجاز شدن به چاپ فرم تثبیت )فرم انتخاب واحد( استفاده می شود، در واقع در صورت عدم تثبیت انتخاب واحد فقط مجاز به گرفتن پرینت انتخاب واحد خود نمی باشید ولی دروس انتخابی در کارنامه و نیمسال شما باقی خواهد ماند.**

## **نکات مهم :**

**نکته :1 در صورتی که قادر به مشاهده درس یا دروسی در لیست دروس قابل اخذ ،در نیمسال جاری نمی باشید ،می توانید از قسمت \* لیست \* ، موجود در باالی صفحه دروس ارائه شده، گزینه \*لیست دروس غیر قابل اخذ \* را انتخاب کنید.در این حالت دروسی که در نیمسال جاری برای رشته شما ارائه نشده است و یا شده است ولی امکان اخذ آن دروس را ندارید با شرح علت برای شما نمایش داده خواهد شد.**

**عدم امکان اخذ درس حالت هایی مثل عدم رعایت پیشنیاز دروس، عدم رعایت همنیاز دروس،اخذ مجدد درس پاس شده و... ممکن است ایجاد شود.**

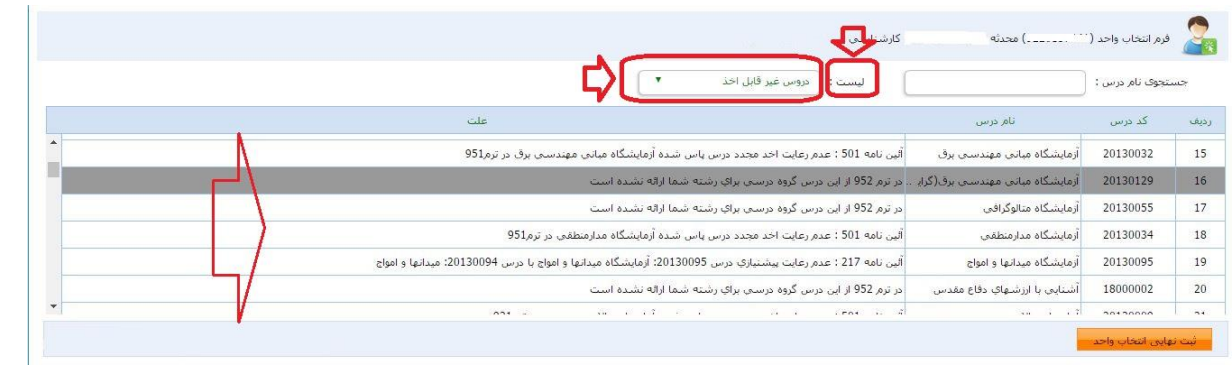